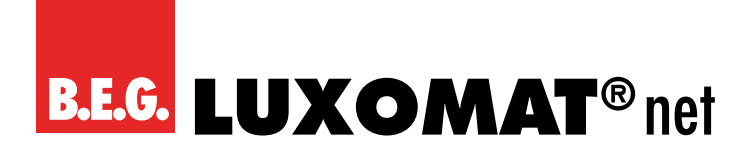

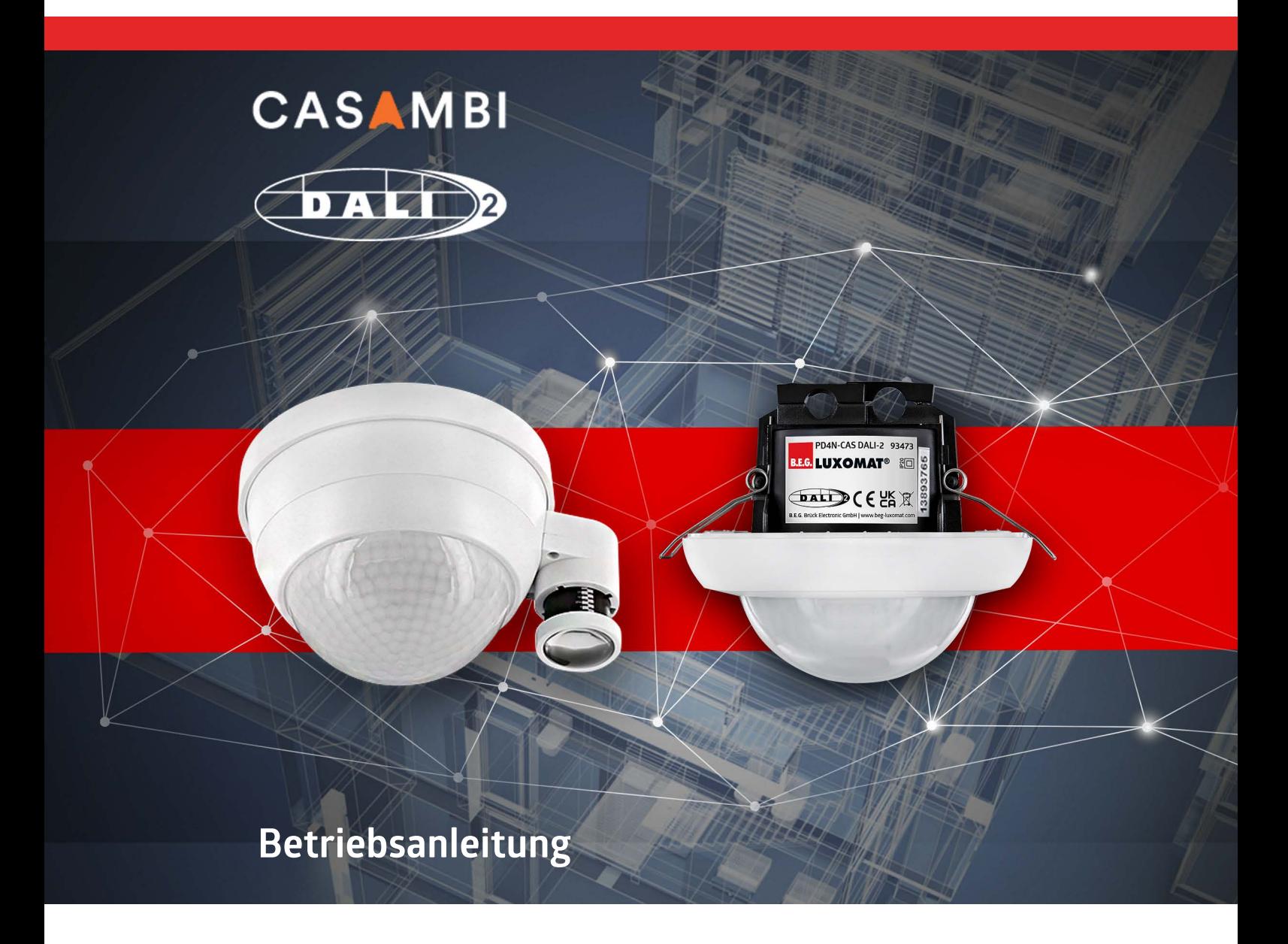

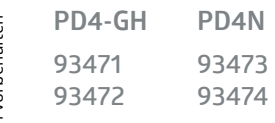

Technische Änderungen vorbehalten Technische Änderungen vorbehalten

**Alle Gerätedaten finden Sie auch hier:**

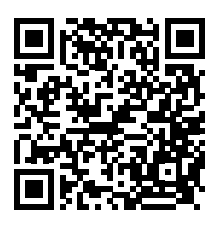

https://www.beg-luxomat.com/loesungen/casambi/

**© 2023**

**B.E.G. Brück Electronic GmbH Gerberstraße 33 51789 Lindlar GERMANY**

**Telefon: +49 (0) 2266 90121-0 Fax: +49 (0) 2266 90121-50**

**E-Mail: support@beg.de Internet: beg-luxomat.com**

## **Inhalt**

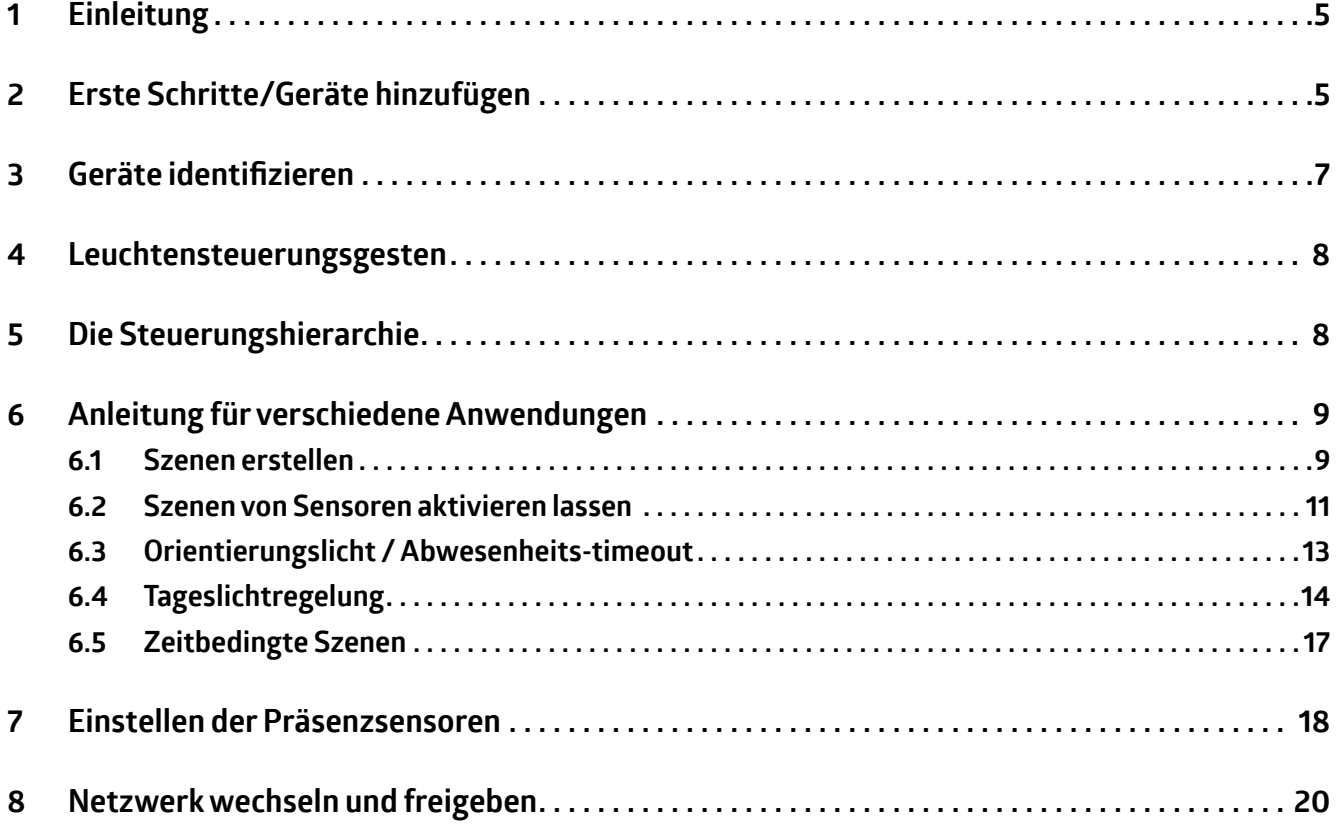

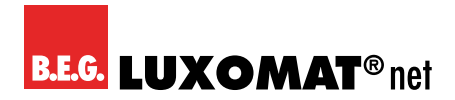

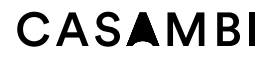

### CASAMRI

### <span id="page-4-0"></span>**1 Einleitung**

Diese Anleitung richtet sich an Nutzer, die bisher wenige oder keine Erfahrungen mit dem Casambi-System haben. Es wird vorausgesetzt, dass der Nutzer ein Gerät mit Android- oder IOS-Betriebssystem zur Verfügung hat. Trotz des Umfangs dieser Anleitung bezieht sie sich in erster Linie auf die Anwendung der B.E.G. Casambi-Melder nach der Erstinstallation und umfasst nicht sämtliche Funktionen. Wir empfehlen für Funktionen, die nicht in dieser Anleitung enthalten sind, das Casambi-Handbuch, welches Sie hier finden: *https://support.casambi.com/support/home*

#### **2 Erste Schritte/Geräte hinzufügen**

- 1. Laden Sie die App vom Apple App Store oder vom Google Play Store herunter.
- 2. Schalten Sie Ihre Casambi-fähigen Geräte ein.
- 3. Öffnen Sie die App.
- 4. Die Casambi-App findet automatisch alle eingeschalteten Casambi-Leuchten.
- 5. Wählen Sie die Option **Alle Leuchten hinzufügen zu…**
- 6. Wenn Sie noch kein Netzwerk erstellt haben, wählen Sie **Neues Netzwerk einrichten**.
- 7. Wählen Sie die Firmwareversion **Evolution**. Diese unterstützt wichtige Funktionen wie das Blinken der Indikations-LED im B.E.G. Melder. Achten Sie bei weiteren Casambifähigen Komponenten darauf, dass Sie für den Einsatz mit Evolution Firmware geeignet sind. Anderenfalls können diese nicht in ein Evolution Netzwerk eingebunden werden.

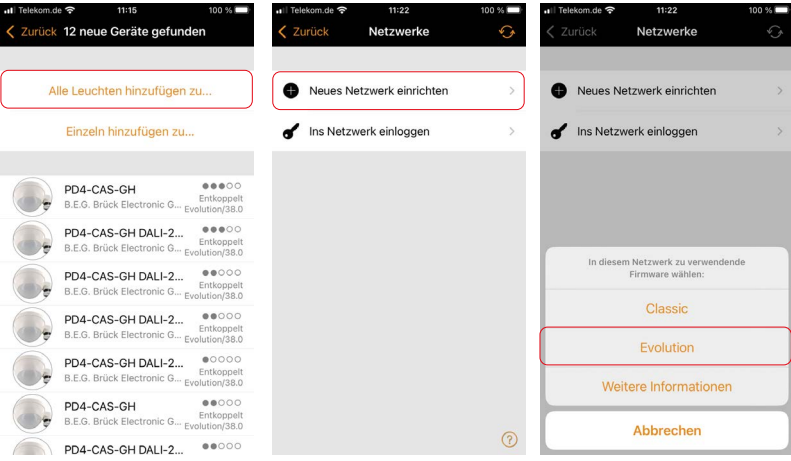

- 8. Benennen Sie das Netzwerk.
- 9. Als Freigabemodus empfehlen wir **Nicht freigegeben,** bis die Inbetriebnahme abgeschlossen ist. Danach kann das Netzwerk bei Bedarf freigegeben werden.

## CASAMRI

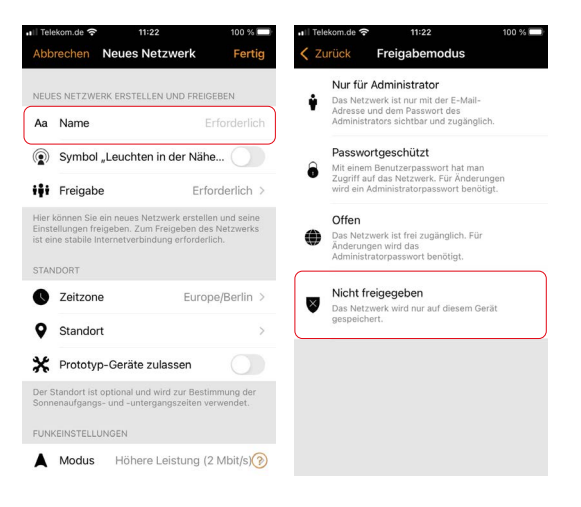

- 10. Die Casambi-App fügt automatisch alle gefundenen Leuchten zu einem Netzwerk hinzu und öffnet die Registerkarte **Leuchten**.
- 11. Sollten Sie zuerst ein Netzwerk angelegt haben, ohne auf **Alle Leuchten hinzufügen zu...** getippt zu haben, können Sie mit folgenden Schritten die Leuchten einzeln mit dem Netzwerk koppeln.
- 12. Tippen Sie auf **Geräte in der Nähe anzeigen**.
- 13. Tippen Sie auf das Gerät, dass Sie zum Netzwerk hinzufügen möchten, und anschließend auf die Option Nutzen in , Ihr Netzwerkname'.
- 14. Wiederholen Sie den Vorgang mit allen hinzuzufügenden Geräten.

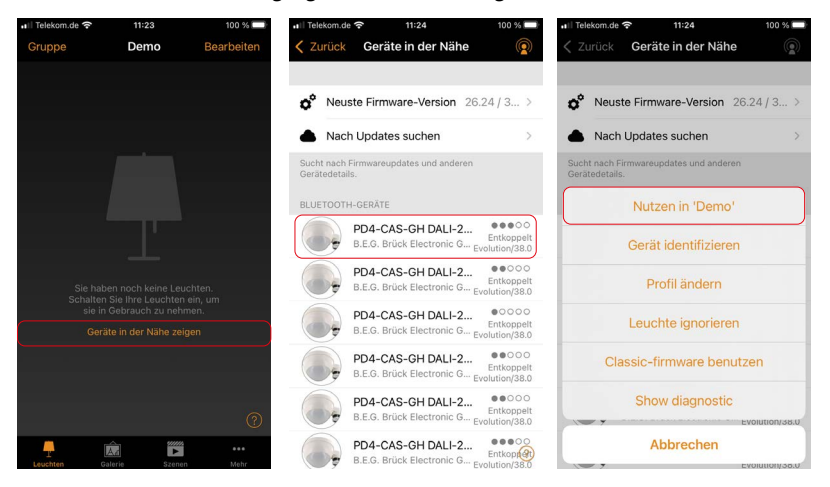

<span id="page-6-0"></span>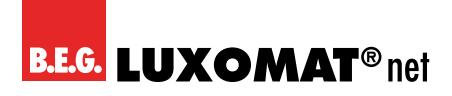

#### **3 Geräte identifizieren**

- 1. Wechseln Sie zur Registerkarte **…Mehr** und rufen Sie den Menüpunkt **Geräte in der Nähe** auf.
- 2. Um die Geräte zu identifizieren und zu benennen, **drücken** Sie die entsprechende Schaltfläche.
- 3. Wählen Sie die Option **Gerät identifizieren**.
- 4. Die **Indikations-LED** unter der Linse des B.E.G. Gerätes beginnt **rot zu blinken**. Bei den Geräten **mit DALI-2 Netzteil** blinken parallel die angeschlossenen **Leuchten**.
- 5. **Benennen** Sie das Gerät und bestätigen Sie mit **OK**.
- 6. Wiederholen Sie den Vorgang mit allen Geräten.

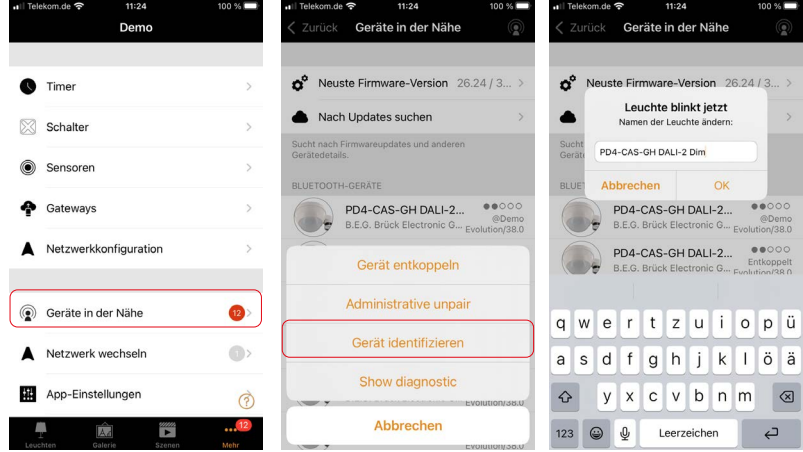

7. Wechseln Sie zur Registerkarte **Leuchten.** Dort werden die gekoppelten Leuchten angezeigt. Bei B.E.G. Casambi-Geräten mit integriertem DALI-2 Netzteil wird der Steuerausgang des Gerätes hier angezeigt.

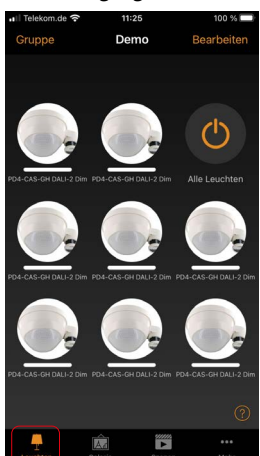

<span id="page-7-0"></span>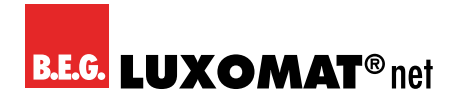

#### **4 Leuchtensteuerungsgesten**

- 1. **Drücken und nach links/rechts wischen** ändert das Dimmniveau.
- 2. **Drücken und hoch/runter wischen** ändert die Farbtemperatur bei Geräten mit Farbsteuerung.
- 3. **Drücken und halten** öffnet die verfügbaren Regler.

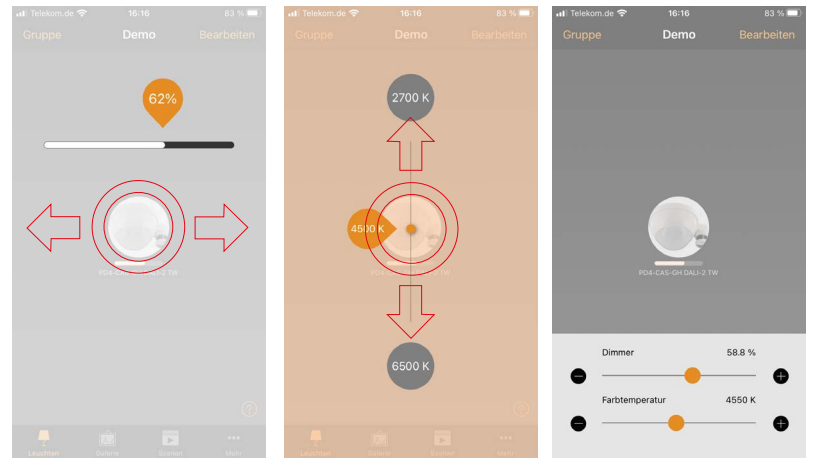

#### **5 Die Steuerungshierarchie**

- 1. Wechseln Sie in den Reiter **…Mehr** und rufen Sie die **Netzwerkkonfiguration** auf.
- 2. Rufen Sie den Menüpunkt **Steuerungsoptionen** auf und aktivieren Sie die Option **Steuerungshierarchie verwenden**. Dies ist für die Nutzung von Sensoren unbedingt erforderlich.

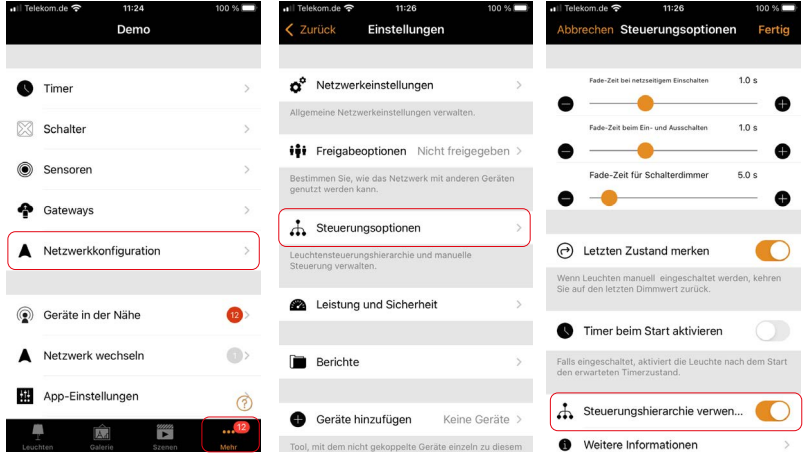

<span id="page-8-0"></span>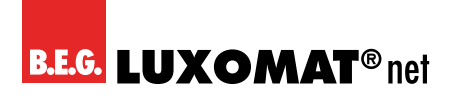

3. Nun sollten Sie zunächst Szenen erstellen, die dann durch Sensoren, Taster oder Timer aufgerufen werden können.

#### **6 Anleitung für verschiedene Anwendungen**

Die folgenden Beispiel-Schritte beziehen sich auf die Hauptanwendung der PD4-CAS-GH (DALI-2) Melder. Dies ist der Einsatz in Hochregallagergängen. Die im folgenden beschriebenen Schritte sind auch auf andere Anwendungsszenarien übertragbar.

#### **6.1 Szenen erstellen**

- 1. Wechseln Sie in die Registerkarte **Szenen**.
- 2. Tippen Sie auf **Szene hinzufügen**, um die erste Szene zu erstellen.
- 3. **Benennen** Sie die Szene und Tippen Sie auf **Szene hinzufügen**.
- 4. Die Registerkarte Leuchten öffnet sich. Alle verfügbaren Leuchten werden verblasst dargestellt.
- 5. **Tippen Sie auf die Leuchten**, die Sie in die Szene einfügen möchten, und stellen Sie den gewünschten Leuchtenzustand ein.
- 6. Bestätigen Sie die Einstellungen mit **Fortsetzen** und **Fertig**.

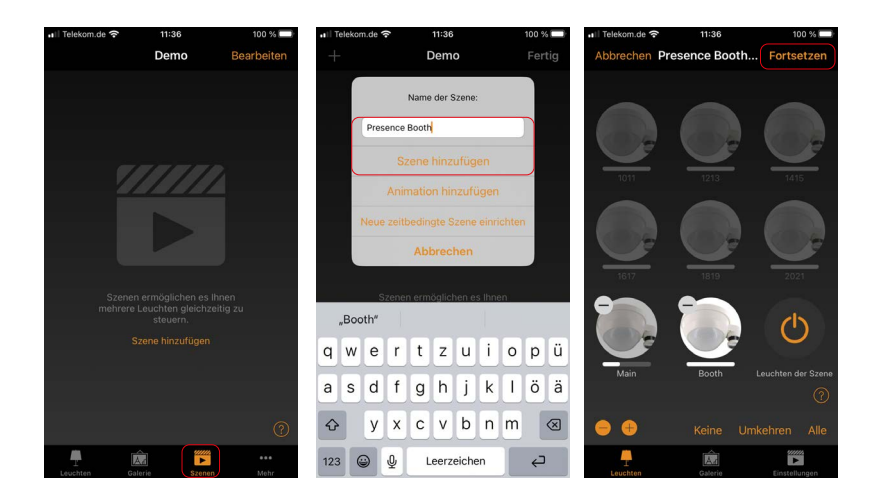

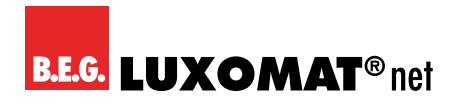

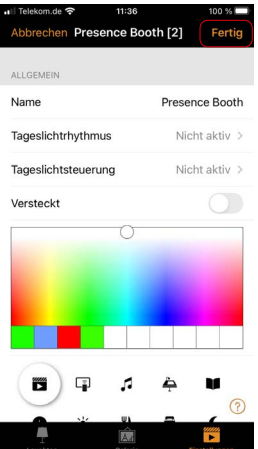

- 7. Um weitere Szenen zu erstellen, tippen Sie bitte auf das **+** Symbol.
- 8. Wiederholen Sie den Vorgang, bis Sie für jeden Gang eine Szene erstellt haben.
- 9. Bestätigen Sie mit **Fertig**.
- 10. Weitere Szenen können Sie später über die Schaltfläche **Bearbeiten** und **+** auf die gleiche Weise anlegen.
- 11. Bereits erstellte Szenen können Sie über das **Bearbeiten** Menü oder ein **Doppeltippen** auf das Szenensymbol bearbeiten.
- 12. Die Szenen können Sie mit Tippen auf das Symbol im Reiter Szenen aufrufen und durch Drücken und nach links/rechts Wischen im ganzen Dimmen.

<span id="page-10-0"></span>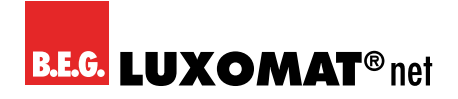

#### **6.2 Szenen von Sensoren aktivieren lassen**

- 1. Wechseln Sie zum Reiter **…Mehr** und rufen Sie den Menüpunkt **Sensoren** auf.
- 2. Rufen Sie durch **Tippen auf einen Sensor** dessen Menü auf.

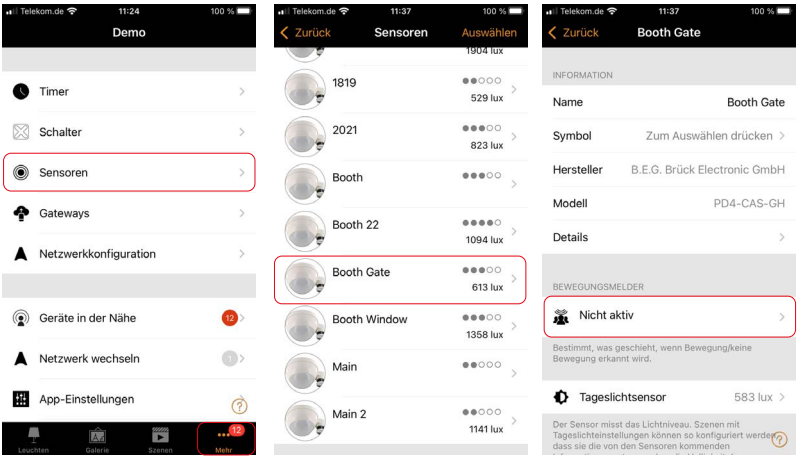

- 3. Aktivieren Sie die Betriebsart **Bewegung** und wählen Sie die passende **Anwesenheitsszene** aus, die aufgerufen wird, wenn der Melder Bewegung erkennt.
- 4. Wählen Sie die gewünschte **Verweilzeit** (Nachlaufzeit, nach der die Szene wieder ausgeblendet wird).
- 5. Stellen Sie die **Ausblendzeit** ein, innerhalb der die Szene ausgeblendet wird.
- 6. Die Option **Entfernt die manuelle Steuerung** ruft nach manueller Übersteuerung die Automatik wieder auf wenn keine Anwesenheit mehr erkannt wird und die Verweilzeit vorüber ist. Aktivieren Sie diese wenn es erwünscht is, dass das System die automatischen Funktionen selbstständig wiederherstellt.
- 7. Bestätigen Sie die Einstellungen mit **Fertig** und wiederholen Sie den Vorgang für die anderen Sensoren.
- 8. Eine Szene kann mehreren Sensoren zugewiesen werden, so dass der Erfassungsbereich durch weitere PD4-CAS-GH (DALI-2) Geräte erweitert werden kann. Jede erkannte Bewegung startet die Verweilzeit des entsprechenden Melders neu.

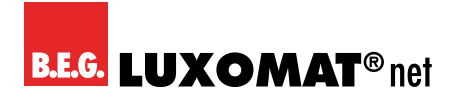

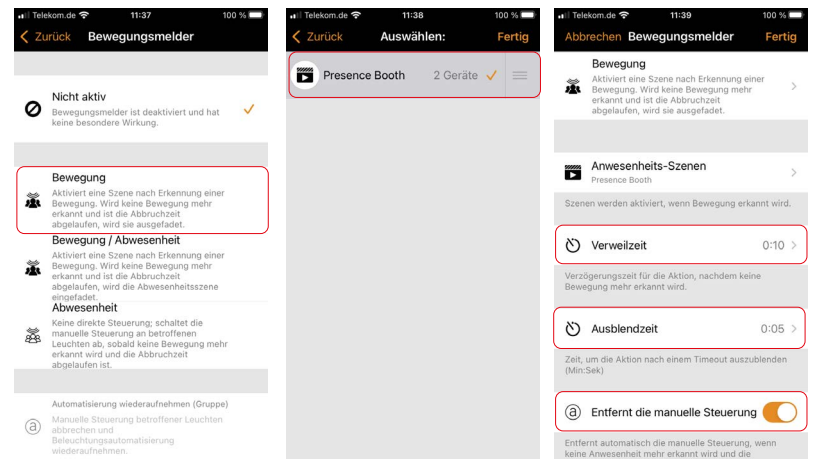

<span id="page-12-0"></span>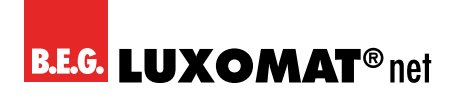

#### **6.3 Orientierungslicht / Abwesenheits-timeout**

- 1. Zusätzlich zu den bisherigen Szenen sind sogenannte Abwesenheitsszenen möglich, die eine Orientierungsbeleuchtung vor der kompletten Abschaltung des Lichtes ermöglichen.
- 2. Erstellen Sie eine Szene mit dem Beleuchtungsniveau, welches in der Zeit zwischen Ablauf der Nachlaufzeit der Sensoren und Ausschalten des Lichtes herrschen soll.
- 3. Wechseln Sie über die Registerkarte **…Mehr** zur Einstellung der Sensoren.
- 4. Wählen Sie einen Sensor und ändern Sie den Modus des Bewegungsmelders von **Bewegung** auf **Bewegung / Abwesenheit.**
- 5. In diesem Modus können Sie neben den Szenen bei erkannter Bewegung auch Szenen aktivieren, die nach Ablauf der Nachlaufzeit aufgerufen werden.

#### **HINWEIS**

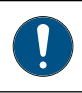

Die Abwesenheits-Szene kann nur Leuchten steuern, die auch in der Anwesenheits-Szene enthalten sind.

- 6. Tippen Sie auf **Abwesenheits-Szenen** und wählen Sie die eben erstellte **Szene**.
- 7. Stellen Sie das **Abwesenheits-Timeout** auf die gewünschte Zeit. Das Abwesenheits-Timeout ist die Dauer, für welche die gewählte Abwesenheits-Szene nach der Verweilzeit aktiv bleibt, bevor sie ausgefaded wird. Wird hier "0s" gewählt, ist sie deaktiviert und die Abwesenheitsszene bleibt dauerhaft aktiv.
- 8. Bestätigen Sie mit **Fertig** und wiederholen den Vorgang für alle Sensoren.

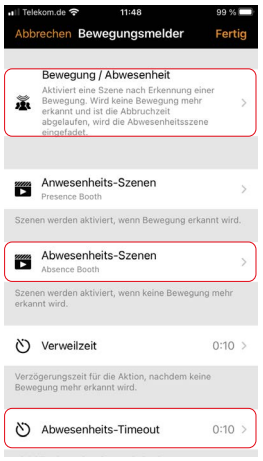

<span id="page-13-0"></span>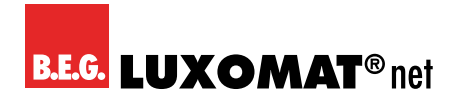

#### **6.4 Tageslichtregelung**

- 1. Um den vorherigen Einstellungen eine Konstantlichtregelung hinzuzufügen, wechseln Sie wieder in die Sensoreinstellungen in der Registerkarte **…Mehr**.
- 2. Wählen Sie einen Sensor aus und rufen Sie durch **Tippen auf Tageslichtsensor** die Einstellungen des Tageslichtsensors auf.
- 3. Die Erhöhung der **Empfindlichkeit** veranlasst den Sensor zu schnellerer Reaktionszeit bei Lichtveränderungen. Wählen Sie hier **zunächst 80%**.
- 4. Über den Wert **Toleranz** wird die prozentuale Änderung eingestellt, ab der vom Sensor reagiert wird. Belassen Sie diese zunächst auf **5%**.
- 5. Mithilfe eines **Luxmeters** kann die tatsächliche **Beleuchtungsstärke auf der Messfläche** ermittelt und unter der Option **Kalibrierung** eingetragen werden.
- 6. Wiederholen Sie den Vorgang für jeden Sensor.

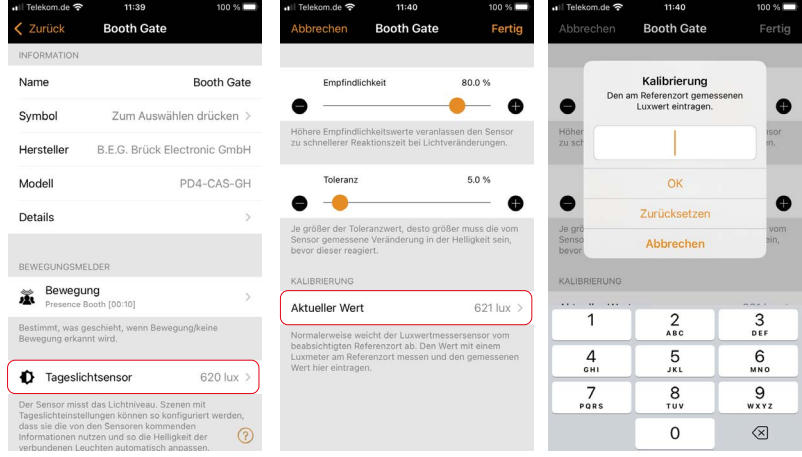

- 7. Wechseln Sie in die Registerkarte **Szenen**, rufen Sie den **Bearbeiten**-Modus der Szene auf, die geregelt werden soll, indem Sie doppelt auf die Szene tippen.
- 8. Wechseln Sie in die Registerkarte **Einstellungen** und rufen Sie den Menüpunkt **Tageslichtsteuerung** auf.

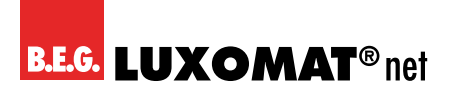

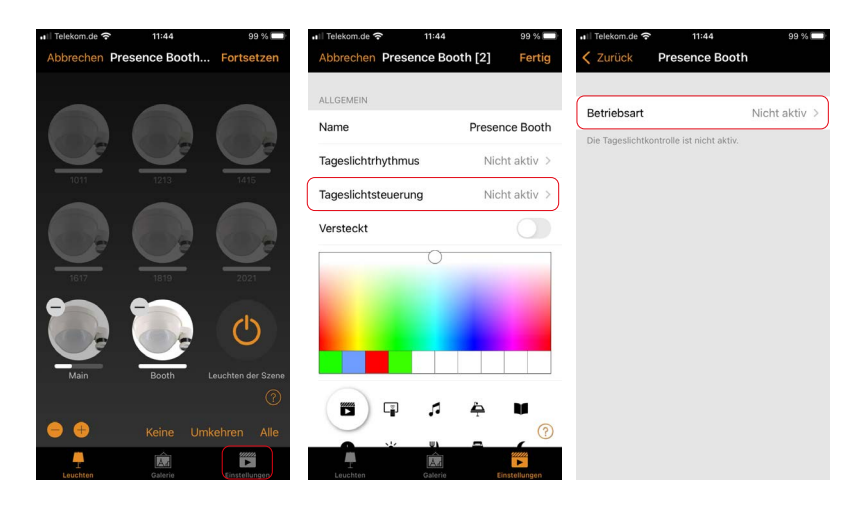

- 9. Wählen Sie die Betriebsart **Geschlossene Schleife**. In dieser Betriebsart wird eine Ziel-Beleuchtungsstärke festgelegt. Der Melder passt den Dimmwert der Leuchten in der zugeordneten Szene aktiv an, um diesen Beleuchtungsstärkewert zu erreichen, und vergleicht parallel den Soll- mit dem Ist-Wert.
- 10. Wählen Sie als **Kontrollsensor** den Sensor aus, der im Einflussbereich der zu regelnden Leuchten liegt.
- 11. Aktivieren Sie die Option **Volle Dimmbandbreite nutzen**, um dem Sensor eine Regelung der Leuchten unabhängig des für die Szene eingestellten Dimmwertes auf bis zu 100% zu gestatten. Dies bewirkt je nach Situation auch eine Dimmung der Orientierungsbeleuchtung in Nebenbereichen auf bis zu 100%. Wenn dies nicht gewünscht ist, deaktivieren Sie diese Option.
- 12. Wenn Sie ein Mindestdimmniveau wünschen, stellen Sie es über die Option **Mindest-Dimmebene** ein. Anderenfalls kann dieser Wert auf 0% eingestellt werden.
- 13. Über die **Änderungsgeschwindigkeit** wird das Intervall festgelegt, in dem der Soll-Wert überwacht und der Ist-Wert angepasst wird. Je kürzer dieses Intervall ist, desto schneller reagiert die Anlage auf Veränderungen der gemessenen Beleuchtungsstärke. An Tagen mit sich häufig schnell ändernden Lichtbedingungen (z.B. durch Wolken) kann dies bei einer sehr hohen Änderungsgeschwindigkeit zu einem unerwünschten Dimmverhalten führen.
- 14. Stellen Sie nun die **gewünschte Helligkeit** und über die **Toleranz** die erlaubte Abweichung vom Soll-Wert ein.

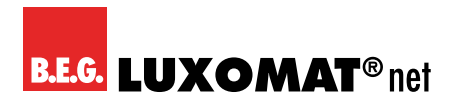

15. Tippen Sie auf **Zurück**, um das Menü zu schließen, und bestätigen Sie mit **Fertig**.

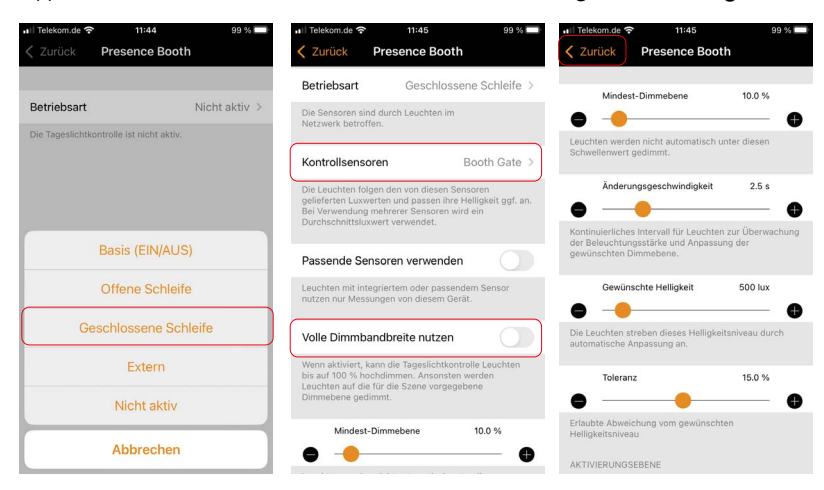

16. Wiederholen Sie den Vorgang für alle zu regelnden Szenen.

<span id="page-16-0"></span>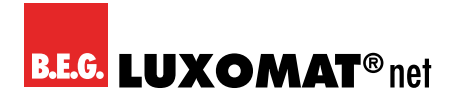

#### **6.5 Zeitbedingte Szenen**

Eine zeitbedingte Szene ermöglicht es, zeitabhängig unterschiedliche in ihr enthaltene Szenen zu aktivieren. Im Gegensatz zu einem Timer muss eine zeitbedingte Szene separat aktiviert werden. Sie kann beispielsweise genutzt werden, um zu unterschiedlichen Tageszeiten Szenen mit unterschiedlichen Regelsollwerten zu aktivieren.

- 1. Rufen Sie im Reiter **Szenen** das Menü zum Erstellen neuer Szenen auf.
- 2. Benennen Sie die Szene und wählen Sie die Option **neue zeitbedingte Szene einrichten**.
- 3. Wählen Sie den Zeitpunkt, zu dem die Szene beginnen soll relevant zu werden, und fügen Sie die gewünschte zuvor erstellte Szene ein.
- 4. Wählen Sie den Zeitpunkt, zu dem die zweite Szene relevant wird, und fügen Sie auch hier die gewünschte Szene ein. Weitere Bedingungen und Szenen können über die Schaltfläche "Neue Bedingung" hinzugefügt werden.

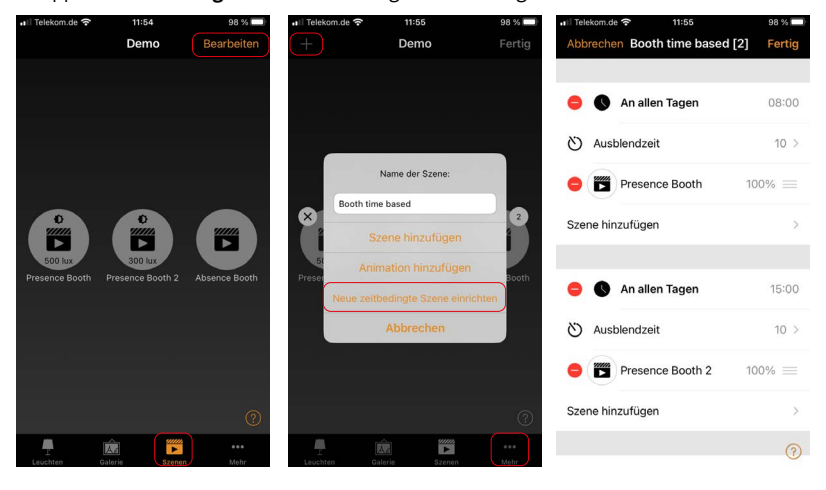

5. Tippen Sie auf **Fertig**, um die Einstellungen zu bestätigen.

<span id="page-17-0"></span>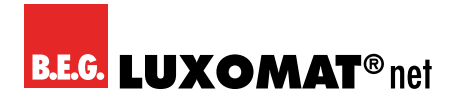

#### **7 Einstellen der Präsenzsensoren**

- 1. Bei B.E.G. Sensoren haben Sie die Möglichkeit, die Empfindlichkeit der PIR-Sensoren einzeln in den Stufen **Niedrig, Mittel** und **Hoch** einzustellen sowie zu **deaktivieren**. So können Sie die Reichweite in eine bestimmte Richtung anpassen, ohne die Richtung über die beiliegenden Abdecklamellen komplett von der Bewegungserfassung auszuschließen.
- 2. Diese Einstellungen sind von den örtlichen Gegebenheiten abhängig und müssen vom Inbetriebnehmer durchgeführt werden.
- 3. Für die Einstellung der Sensoren **scrollen** Sie in den Sensoreinstellungen herunter. Unter dem Punkt **Parameter** finden Sie die **PIR Sensorempfindlichkeit**, die Sie durch Tippen auf die einzelnen Parameter anpassen können.

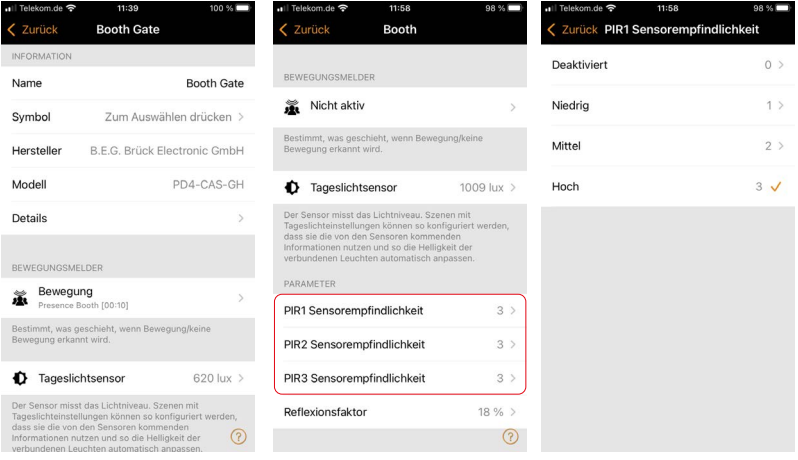

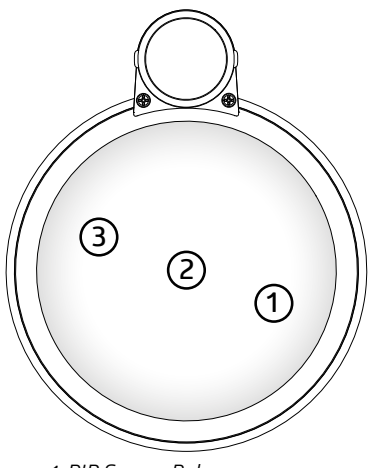

*1: PIR Sensor Belegung*

## CASAMRI

Darüber hinaus haben Sie die Möglichkeit, den Reflexionsfaktor für den Tageslichtsensor anzupassen, um die Genauigkeit der Lichtmessung zu verbessern. Der Parameter ist in den Sensoreinstellungen unter Parameter zu finden und werksseitig auf 18% eingestellt. Um den Wert zu kalibrieren, führen Sie folgende Schritte aus:

- 1. Dimmen Sie das Licht herunter.
- 2. Messen Sie die Beleuchtungsstärke unterhalb des Sensors mit einem Luxmeter und übernehmen Sie den Wert über die Kalibrieren-Funktion des Tageslichtsensors (siehe Punkt 6.3)
- 3. Dimmen Sie das Licht hoch und vergleichen Sie den Messwert des Sensors mit dem Messwert des Luxmeters.
- 4. Wenn der in der App angezeigte Messwert geringer ist als der mit dem Luxmeter gemessene Wert, muss der Reflexionsfaktor verringert werden, anderenfalls erhöht.
- 5. Wiederholen Sie die Schritte 1 bis 4, bis beide Werte sowohl im gedimmten als auch ungedimmten Zustand ausreichend nah beieinander liegen.

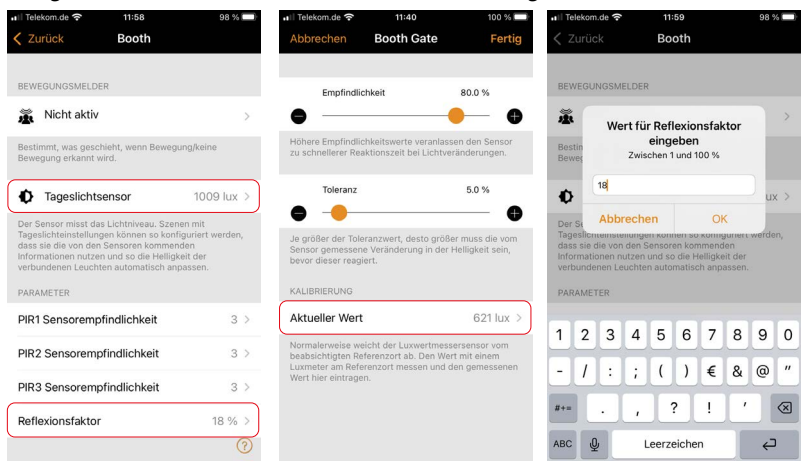

Zusätzlich besteht bei den Geräten mit zwei Lichtsensoren die Möglichkeit, die Gewichtung zwischen beiden vom außenliegenden Lichtfühler in Ein-Prozent-Schritten Richtung innenliegendem Lichtfühler zu verschieben um die Lichtmessung an die Lichtverhältnisse anzupassen. Werksseitig ist nur der außenliegende Lichtfühler aktiv.

<span id="page-19-0"></span>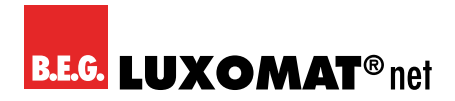

#### **8 Netzwerk wechseln und freigeben**

- 1. Um das Netzwerk zu wechseln, rufen Sie die Registerkarte **…Mehr** auf.
- 2. Tippen Sie auf **Netzwerk wechseln**.
- 3. Rufen Sie durch das Tippen auf den Namen des entsprechenden Netzwerkes das gewünschte Netzwerk auf.

#### **Netzwerk freigeben**

1. Um weiteren Nutzern den Zugriff auf das Netzwerk zu ermöglichen und Backups erstellen zu können, empfehlen wir dringend, dieses nach der Inbetriebnahme freizugeben. Es sind verschiedene Benutzerrollen verfügbar:

**Admin:** Hat die volle Kontrolle über alle Netzwerkaspekte

**Manager:** Kann das Netzwerk konfigurieren (d.h. die Programmierung ändern), aber keine neuen Benutzerkonten erstellen.

**Benutzer:** Kann nur das Netzwerk nutzen, aber keine Änderungen an der Programmierung vornehmen.

Mehr Informationen zu den Freigabemodi finden Sie in den Hilfetexten der App, oder dem Casambi-Benutzerbandbuch

- 2. Rufen Sie in der Registerkarte **...Mehr** die Option **Netzwerkkonfiguration** auf und tippen Sie auf **Freigabeoptionen**.
- 3. Wählen Sie unter **Freigabe** den gewünschten Freigabemodus aus und tragen Sie eine E-Mail-Adresse und ein Passwort ein. Um das Passwort wenn notwendig zurücksetzen zu können, sollte es sich um eine reale E-Mail-Adresse handeln.
- 4. Bestätigen Sie die Einstellungen mit **Fertig**.

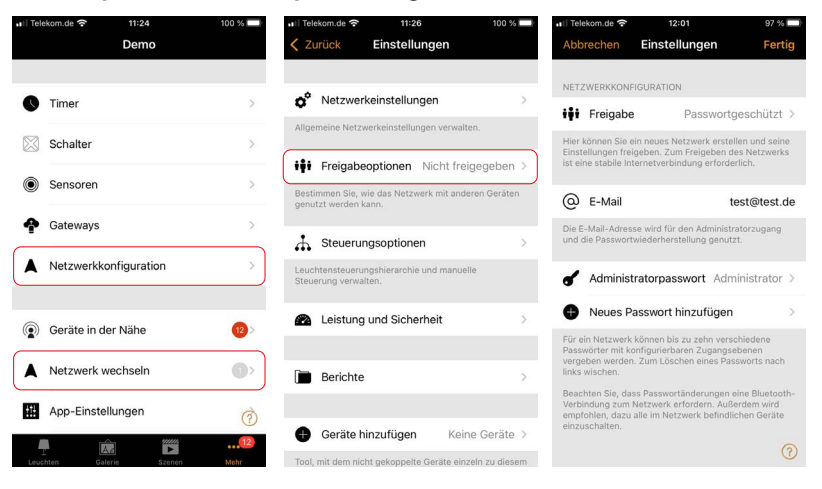

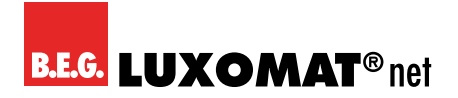

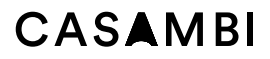

Op\_MAN\_Casambi\_de\_V1 = 280623 **Op\_MAN\_Casambi\_de\_V1** ■ **280623**

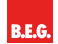

**B.E.G. Brück Electronic GmbH** Gerberstraße 33 51789 Lindlar

T +49 (0) 2266 90121-0 F +49 (0) 2266 90121-50

support@beg.de beg-luxomat.com